## **How to Join a Surf Club - Individual**

New members need to sign up to a surf club via the Surf Life Saving Australia (SLSA) join system. This system allows for new members to fill in a membership application form and then provides a link to allow for membership payments.

- 1. Browse to join.sls.com.au
- 2. Tick checkbox 'Surf Life Saving Club'
- 3. Using the drop-down arrow select the surf club that you wish to join
- 4. Select that you are joining as an individual *(one person/yourself.)*
- 5. Click the NEXT button.

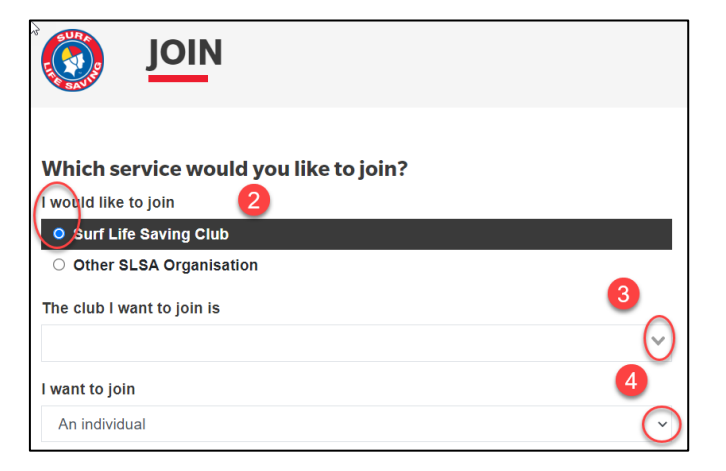

## **Joining as an Individual**

- **1.** Fill in the Individual's **Personal Details** (first and last name, DOB and gender). **Note:** details for the person wishing to join.
- *2.* Click **NEXT** button

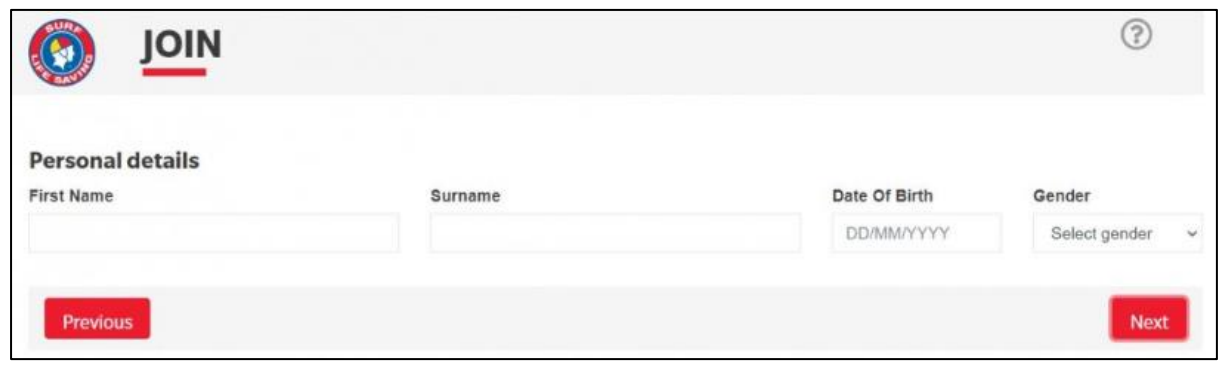

**Note:** *If you are already a member within our Organisation the system will detect this and provide you with a link to go to the Members Area. Existing members need to use the members area to renew or transfer to another organisation. URL: members.sls.com.au*

- **3.** Complete the **Contact and Emergency Contact Details**
- **4.** Click \*Next \*Button

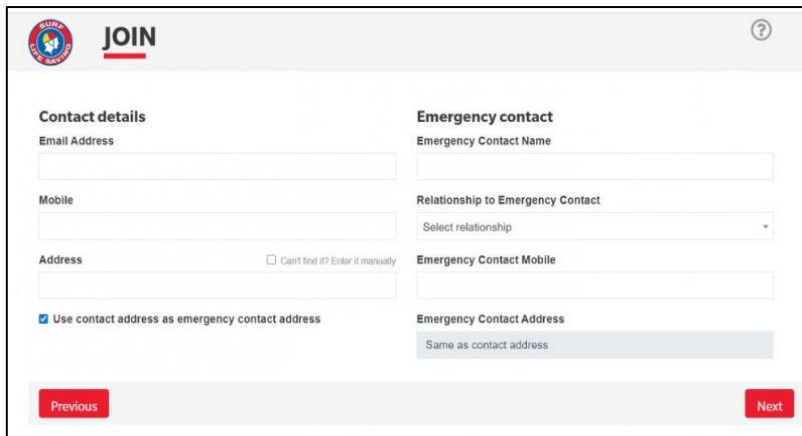

**5.** Click on the drop-down box (arrow) and select your appropriate membership category.

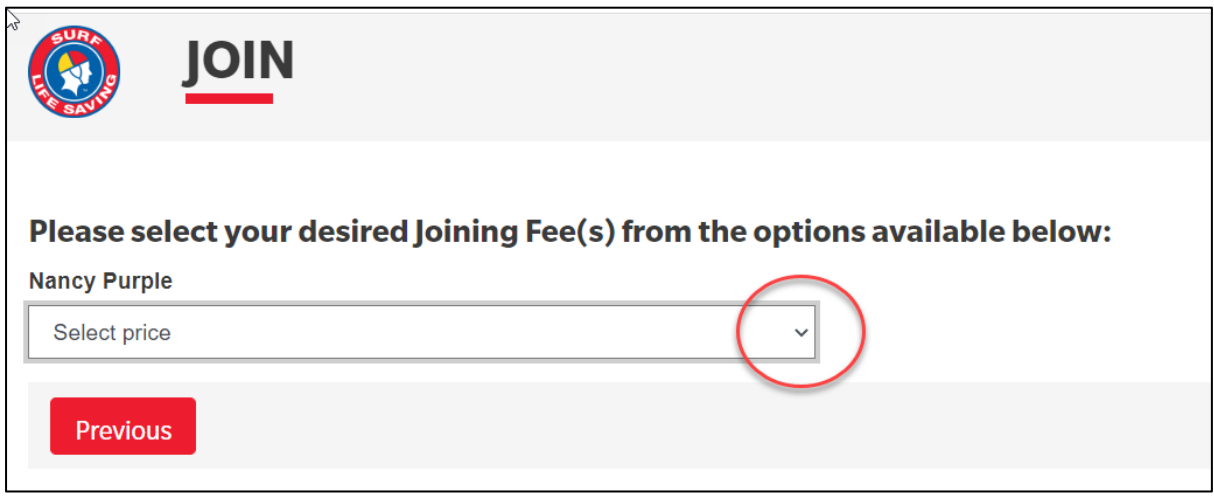

- **6.** Click the NEXT button
- **7.** If the Surf Club you are joining has any addon other items for purchase ie: gym membership or apparel, click on your selected items that you wish to purchase. Click NEXT

## **NSW Only Members – Active Kids vouchers**

If the system picks up that a family member is under the age of 18 then the 'Active Kids Voucher' screen will appear. If you wish to use a voucher input the details required for each child. The membership fee will be inserted but upon clicking the NEXT button you will see in the summary that the \$100 Active Kids value has been deducted

.

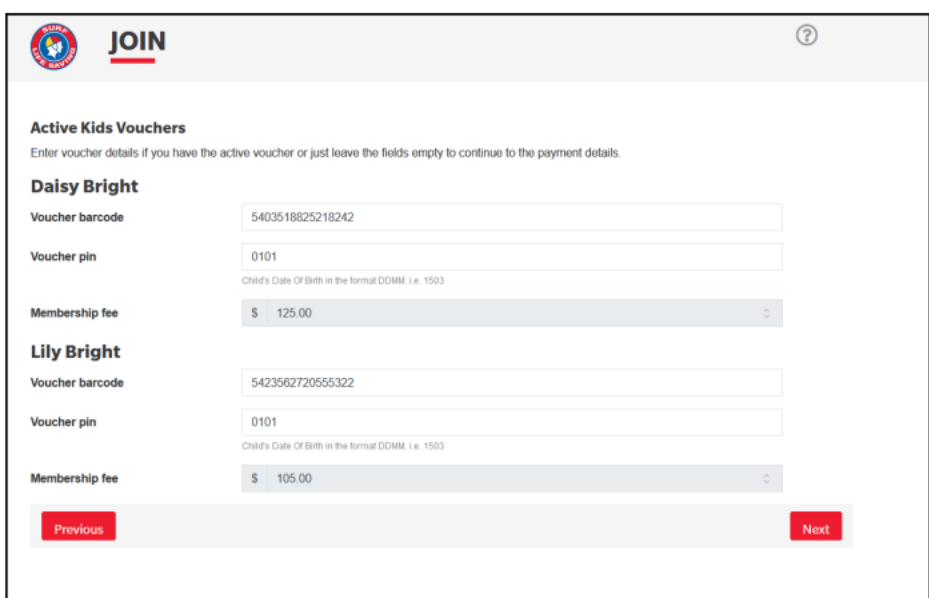

As this family has joined a club in NSW and Active Kids vouchers have been used the value of the membership has been deducted for each child.

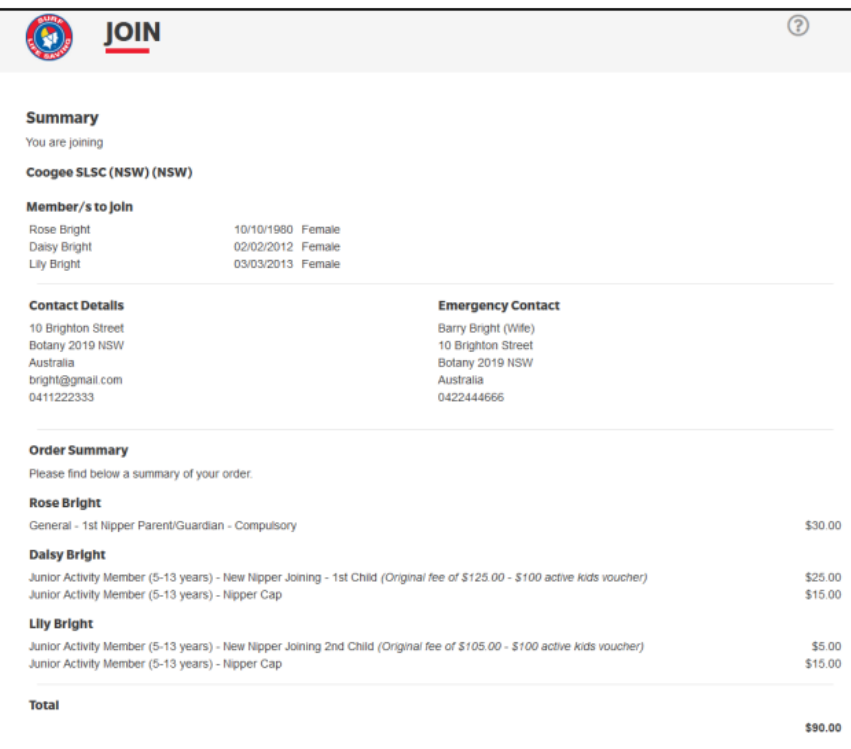

**8.** The screen will provide a summary of your details and order (membership and other items to be purchased)

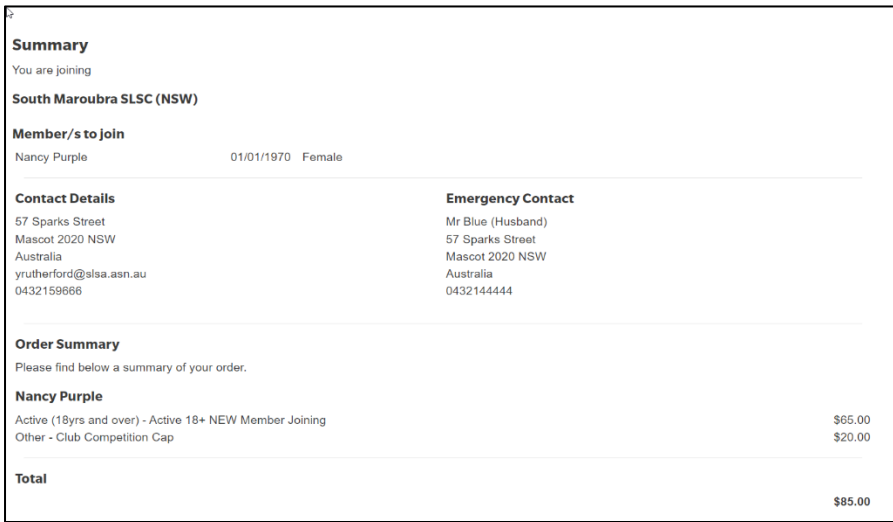

**9.** Create your individual log in details for access to the SLSA Members Area portal. Type in a preferred Username and Password.

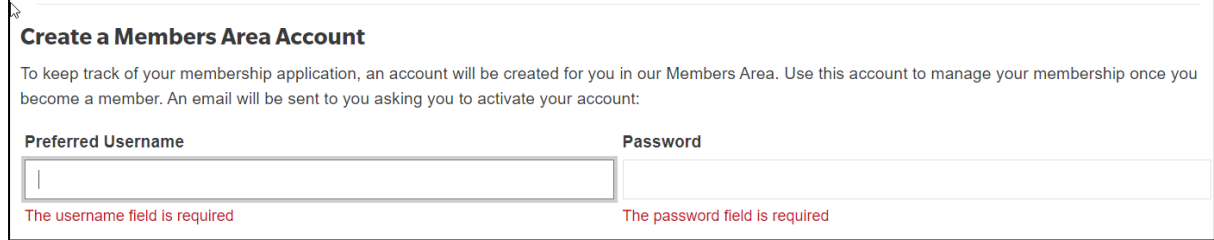

- *Note: Usernames must be unique. If your username is already taken, upon clicking the Next button an error message will present advising that your Username already exists. Please type/choose another username Note***:** *Passwords must contain a Capital and Numeral and be between 6 & 12 characters in length.*
- **10.** Tick the two declaration checkboxes. If you wish to view the membership terms and condition's click on the 'declaration' link.

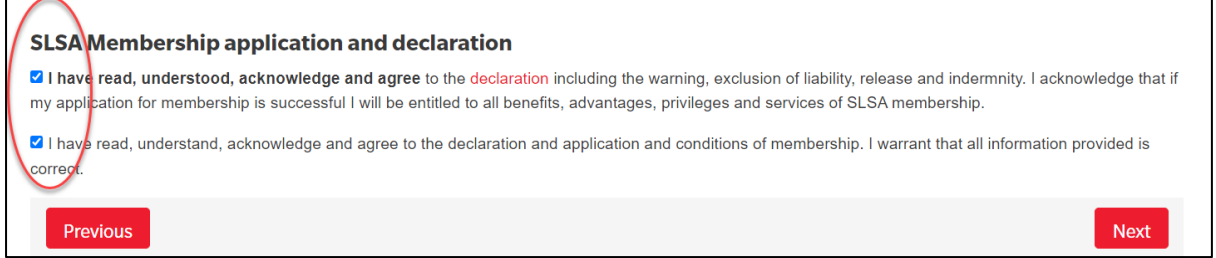

- **11.** Click the NEXT button.
- **12.** If your application has been submitted, without error, the screen will provide you with a link to progress to make your membership fee payments. Click on the red 'PAY NOW' button.

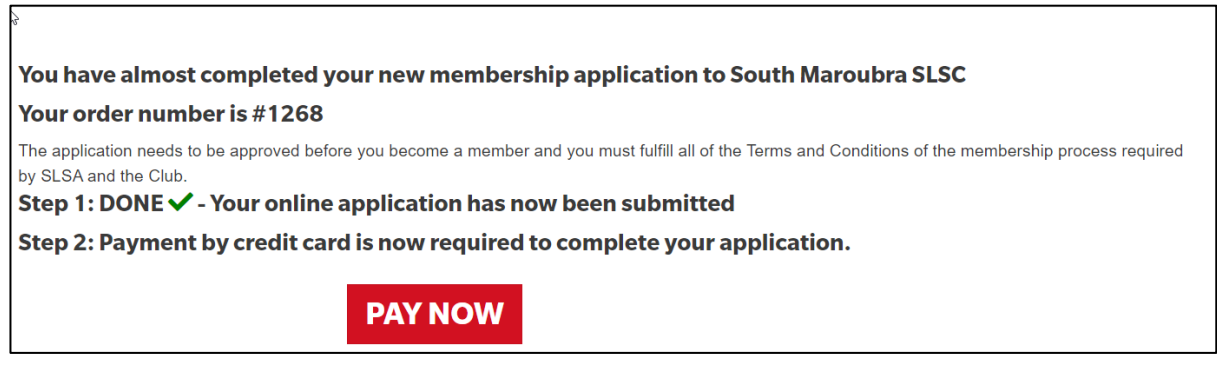

## **Making Payment**

The Payment screen will display the membership fee and any other purchase items that you have selected. Scroll to the bottom of the page and click on the Next button to insert your credit card details. Once you have finalised payment a payment receipt email will be sent to you and also to your chosen Surf Club.